# **Текстовий процесор Microsoft Word.**

## **Створення таблиць. Обчислення в таблицях. Побудова діаграм.**

Дані, представлені в табличній формі, відрізняються наочністю.

Щоб створити будь-яку таблицю, потрібно спочатку сформувати її структуру. *Структура таблиці* – це спосіб організації її комірок. *Комірка –* найменша структурна одиниця таблиці. У комірки вводять символьну інформацію: текстові або числові дані.

Для створення таблиць в Microsoft Word використовують інструменти, що знаходяться: **Вставка** → **Таблица**.

**І спосіб:** Для того, щоб швидко вставити в документ таблицю, можна виділити потрібну кількість комірок таблиці (до 10 в ширину та 8 у висоту), які розміщені у верхній частині меню кнопки **Таблица.** Цей спосіб використовують для створення найпростіших таблиць невеликого розміру.

**ІІ спосіб: Вставка → Таблица →Вставить таблицу…**

**ІІІ спосіб: Вставка → Таблица → Нарисовать таблицу**

**IV спосіб: Вставка → Таблица → Эспресстаблицы** , який дозволяє додавати в документ таблиці, відформатовані різними способами.

Для роботи з таблицями служать спеціальні вкладки **Работа с таблицами ►Конструктор** та **Работа с таблицами ►Макет.**

Команда **Вставка → Таблица →Вставить таблицу…** відкриває діалогове вікно **Вставка таблицы**, в якому задають кількість стрічок та стовпчиків, а також ширину стовпчиків.

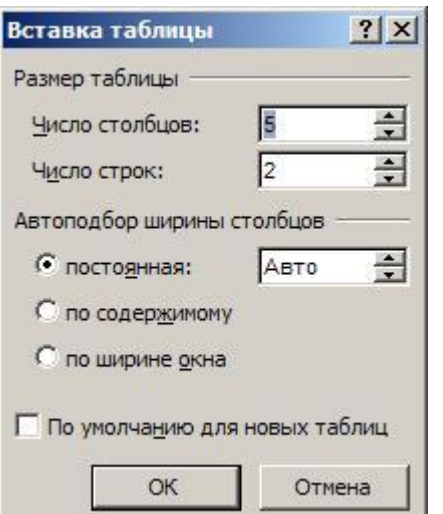

Режим автопідбору задають відповідним перемикачем:

- **постоянная:** загальна ширина таблиці в режимі **Авто** дорівнює ширині поля набору документу, а ширина кожного стовпчика стала і залежить від кількості стовпчиків (режим зручний під час створення друкованих документів);
- **постоянная**: при введенні конкретного значення в поле ширини стовпчика редактор створює таблицю, стовпці якої будуть мати саме таку ширину;
- **по содержимому** ширина кожного стовпчика пропорційна об'єму даних, що містяться в ньому;
- **по ширине окна** спеціальний режим для таблиць, що розташовуються на веб-сторінках.

Здійснити переміщення між комірками таблиці можна або клацаючи на потрібних комірках мишею, або натискаючи на клавіші:

- $T$ *ab* на комірку праворуч;
- **Shift+Tab** на комірку ліворуч;
- $\blacksquare$  *Alt+PgUp* у верхню комірку стовпця таблиці;
- $\blacksquare$  *Alt+PgDn* у нижню комірку стовпця таблиці;
- $\blacksquare$  *Alt+Home* на першу комірку рядка комірок;
- $A$ *lt+End* на останню комірку рядку комірок.

Для переміщення також можна користуватися клавішами управління курсором (клавішами зі стрілками).

#### **Редагування таблиць**

Говорячи про редагування таблиць варто розрізняти редагування їх вмісту, що здійснюється звичайними засобами, вивченими раніше та редагування структури.

Фактично редагування структури таблиці зводиться до наступних операцій:

додавання заданої кількості стрічок;

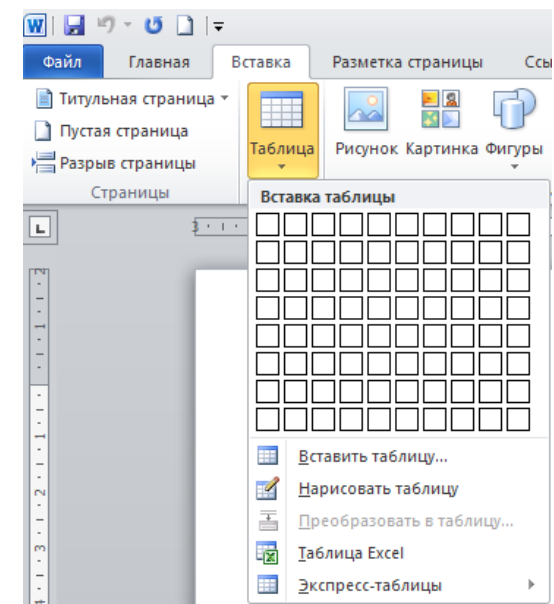

- додавання заданої кількості стовпчиків;
- видалення виділених комірок, стрічок та стовпчиків;
- злиття (об'єднання) комірок;
- розбиття виділених комірок;
- зміна розмірів виділених комірок.

Комбінуючи вищезазначені операції, можна на базі таблиць з простою структурою готувати таблиці, що мають складну структуру.

Засоби для цих операцій знаходяться серед інструментів вкладок **Работа с таблицами ►Конструктор** та **Работа с таблицами ►Макет**.

### **Для об'єднання комірок:**

- 1. *виділяють комірки*
- 2. *у вкладці що відкрилась* **Работа с таблицами** ►**Макет →** *ЛКМ по інструменту*  **Объединить ячейки** *або ПКМ по виділеному фрагменту → ЛКМ* **Объединить ячейки** */*

#### **Додавання в таблицю рядка (стрічки):**

- **1.** *встановити курсор в останню комірку таблиці*
- **2. Работа с таблицами ►Макет →** *в полі* **Строки и столбцы** *ЛКМ по інструменту* **Вставить снизу**

Використовуючи інструменти **Работа с таблицами ►Конструктор** можна налаштовувати зовнішній вигляд таблиці, керувати границями та заливкою комірок із застосуванням стильового оформлення чи ручним налаштовуванням параметрів, можна «домальовувати» чи «стирати» елементи таблиці.

Вкладка **Работа с таблицами ►Макет** орієнтована в основному на вставку та видалення діапазону комірок (поле **Строки и столбцы)**, на налаштування об'єднання та розділення комірок (**Объединение)**, на налаштування розмірів комірок (**Размер ячейки)**, можна задавати вирівнювання та направлення тексту в клітинках таблиці.

Багато дій можна виконати, використовуючи контекстне меню виділеної області таблиці.

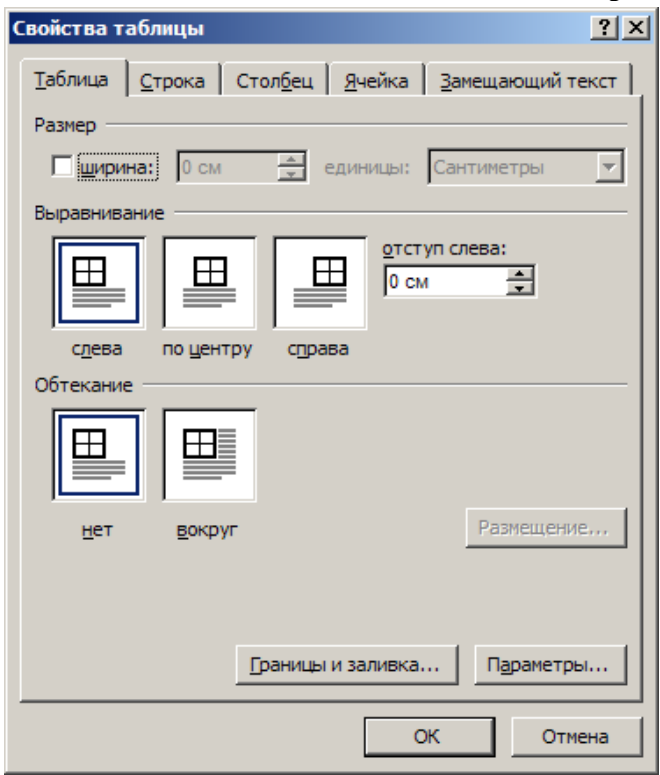

#### **Форматування таблиць**

Форматування таблиць – це управління розмірами та структурою елементів таблиці (комірок, стрічок, стовпців і т.п.) Форматування вмісту – це управління розміщенням вмісту комірок. Для цього можна використати діалогове вікно **Свойства таблицы (Макет ►**  поле **Таблица ►Свойства)**

Його можна відкрити також із контекстного меню таблиці, якщо клацнути в її межах ПКМ. Елементи управління вкладок діалогового вікна дозволяють:

- встановити метод вирівнювання таблиці відносно сторінки документу (область вікна **Выравнивание**);
- встановити метод взаємодії таблиці з оточуючим текстом (область вікна **Обтекание**);
- визначити варіант оформлення внутрішніх та зовнішніх рамок таблиці (кнопка **Границы и заливка…**);
- і т.п. за допомогою інших вкладок цього

діалогового вікна

Автоматичне форматування таблиць виконують з допомогою інструментів групи **Стили таблиц**, що доступні на вкладці **Конструктор.** Набір пропонованих форматів представлений у списку **Стили таблиц**. Для застосування до таблиці вибраного стилю потрібно підтвердити його клацанням лівої кнопки миші. В разі необхідності список вбудованих стилів можна поповнити власними стилями.

#### **Обчислення в комірках таблиці:**

- 1. *помістити курсор в комірку, в яку хочете ввести формулу*
- 2. *в розділі* **Работа с таблицами ► Макет** *→ ЛКМ* **Данные**
- 3. *ЛКМ* **Формула** *→ в діалоговому вікні* **Формула** *в поле Формула:* ввести формулу, *наприклад*, **=SUM(ABOVE)** *– щоб обчислити суму вмісту комірок, розташованих в стовпчику вище комірки з формулою*
- 4. *ЛКМ* по **ОК**

Формула задається як вираз, в якому використовуються:

- Абсолютні посилання на комірки таблиці у вигляді списку (A1;B5;F8 і т.д.) чи діапазону комірок – вказують початок і кінець – A1:F10) - /*у процесі використання формул слід пам'ятати, що в них застосовують посилання на комірки таблиці у вигляді назв стовпчиків і номерів рядків, які процесор встановлює автоматично. Стовпчики позначаються літерами латинського алфавіту (A,B,C,D,E,F,G,…), рядки – літерами арабського алфавіту цифр (1,2,3,4,…). Отже, ліва верхня комірка таблиці має адресу А1, суміжні з нею – В1 та А2*/.
- Ключові слова для посилання на діапазон комірок: LEFT (*ліворуч)*, RIGHT (*праворуч)*, ABOVE (*над)*, BELOW *(під)*;
- Константи числа, текст в подвійних лапках;
- Вбудовані функції WORD;
- Знаки операцій  $(+ * / \land = \leq \geq = \leq)$

## **Види вбудованих функцій:**

- Статистичні ( AVERAGE() *- обчислює середнє значення для діапазону комірок,* MAX(), MIN(), SUM() )
- $\checkmark$  Математичні (ABS(x), MOD(x,y), INT(x) і т.п.)
- $\checkmark$  Логічні (IF(x,y,z) і т.п.)

При використанні функцій і формул результати обчислень вставляються у комірки таблиці в спеціальні поля, що автоматично не оновлюються під час зміни похідних даних. Тому, якщо дані, які беруть участь у розрахунках, змінилися, потрібно обов'язково обновити поля з результатами розрахунків шляхом виділення ( у процесі виділення вони стають сірими) та виконати команду контекстного меню **Обновить поля.** Ще одна команда цього меню **Коды/Значения полей** дає змогу переключитися в таблиці з режиму відтворення результатів обчислень у режим відтворення формул, що корисно для перевірки правильності введення формул.

## **Робота з діаграмами**

Діаграма є зручним засобом візуального представлення даних і поряд з таблицями широко використовується в науково-технічній документації. Для створення діаграм текстовий процесор Microsoft Word має вбудований засіб, що базується на використанні Microsoft Office Excel 2010. Один з методів вставки діаграми в документ – *створення базової діаграми*.

Для створення базової діаграми:

- *виділити таблицю*
- *ЛКМ* **Копировать**
- **Вставка → Гистограмма → Объемная гистограмма**
- *у вікні* **Диаграмма в Microsoft Excel** *ЛКМ на перетині рядків та стовпчиків (вона виділиться)*
- **Вставить** *(щоб вставити з буфера обміну нашу таблицю)*
- *на запит «Данные в буфере обмена не совпадают по размеру и форме с выделенной областью. Вставить данные независимо от этого?» ЛКМ по* **ОК**
- *Закрити вікно Microsoft Excel*
- *Щоб продовжити редагування даних, можна скористатись пунктом* **Изменить данные** *контекстного меню програми.*

Налаштування параметрів діаграми, вставленої в документ, відбувається засобами вкладок **Конструктор, Макет, Формат** групи **Работа с диаграммами.**